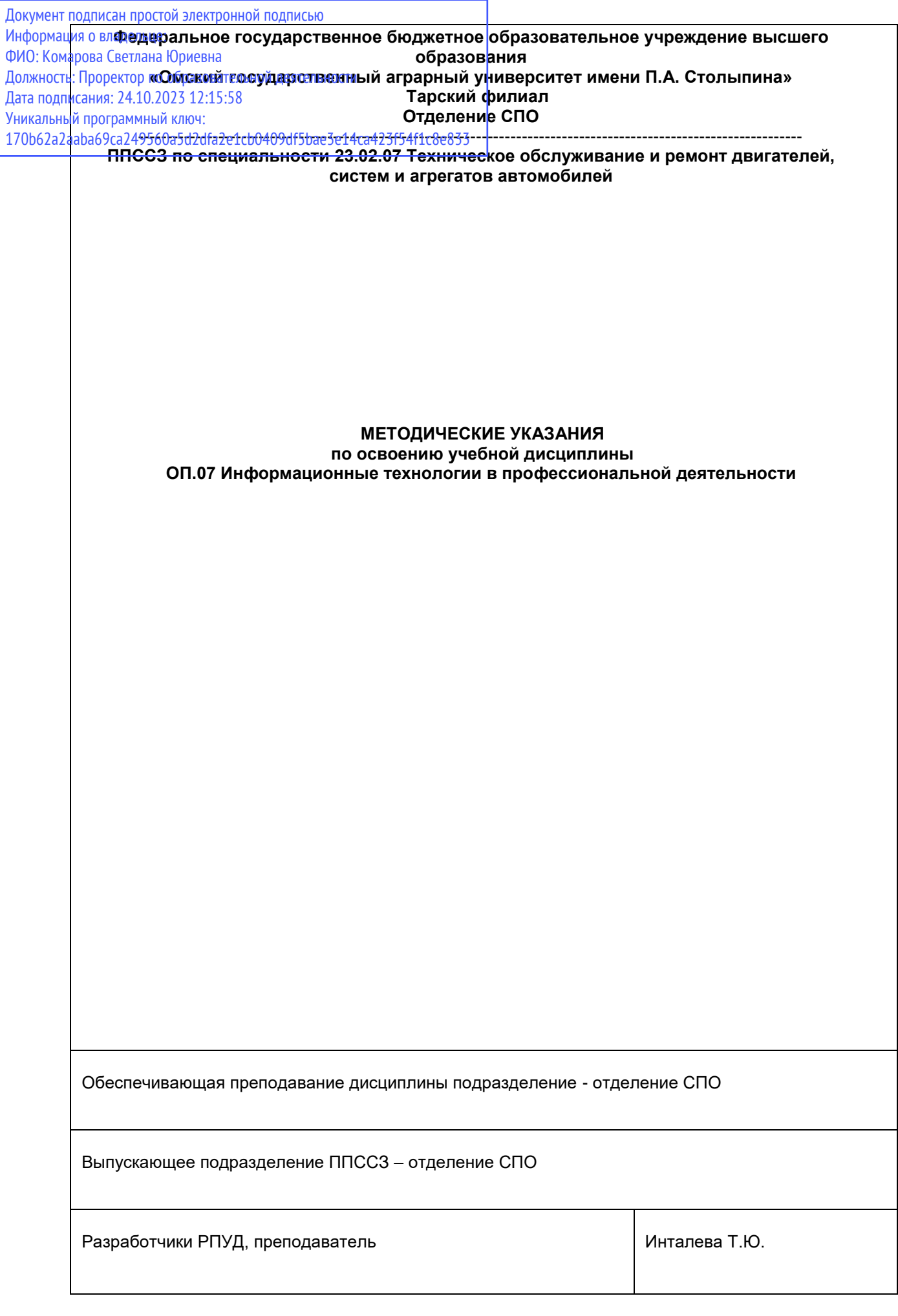

# СОДЕРЖАНИЕ

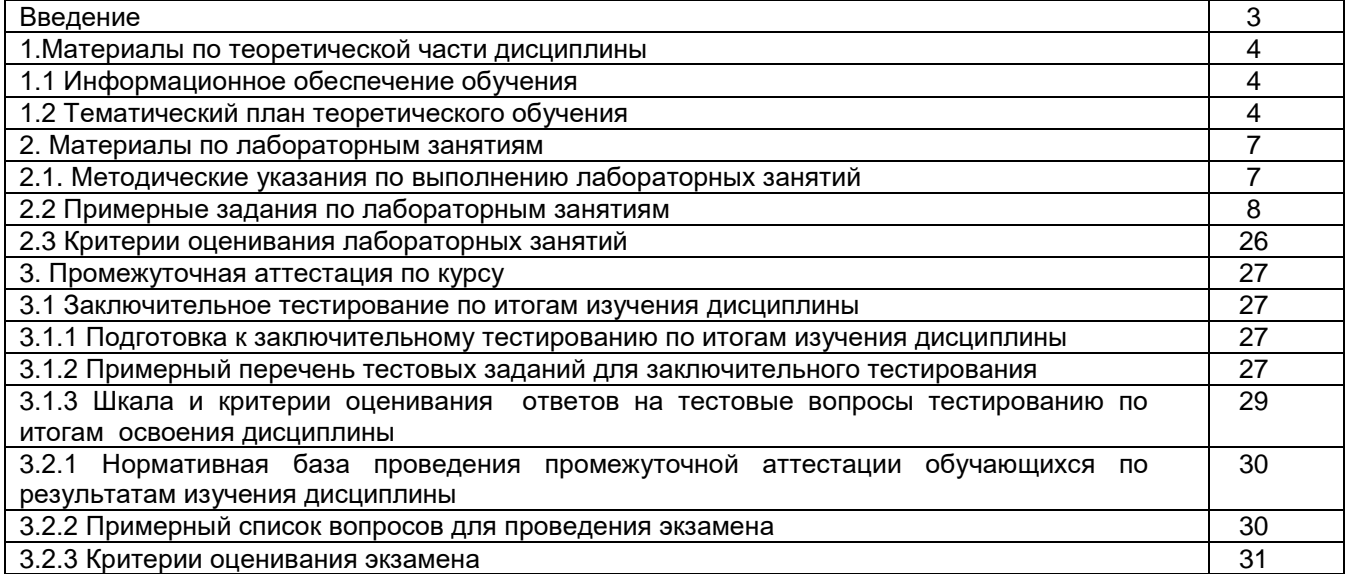

#### **ВВЕДЕНИЕ**

1. Настоящее издание является основным организационно-методическим документом учебно-методического комплекса по дисциплине в составе программы подготовки специалистов среднего звена (ППССЗ). Оно предназначено стать для них методической основой по освоению данной дисциплины.

2. Содержательной основой для разработки настоящего издания послужила Рабочая программа учебной дисциплины, утвержденная в установленном порядке.

3. Методические аспекты настоящего издания развиты в учебно-методической литературе и других разработках, входящих в состав УМК по данной дисциплине.

4. Доступ обучающихся к электронной версии Методических указаний по изучению дисциплины, обеспечен в информационно-образовательной среде университета.

При этом в электронную версию могут быть внесены текущие изменения и дополнения, направленные на повышение качества настоящих методических указаний до их переиздания в установленном порядке.

### **Уважаемые обучающиеся!**

Приступая к изучению новой для Вас учебной дисциплины, начните с вдумчивого прочтения разработанных для Вас специальных методических указаний. Это поможет Вам вовремя понять и правильно оценить ее роль в Вашем образовании.

Ознакомившись с организационными требованиями отделения среднего профессионального образования по этой дисциплине и соизмерив с ними свои силы, Вы сможете сделать осознанный выбор собственной тактики и стратегии учебной деятельности, уберечь самих себя от неразумных решений по отношению к ней в начале семестра, а не тогда, когда уже станет поздно. Используя это издание, Вы без дополнительных осложнений подойдете к семестровой аттестации по этой дисциплине. Успешность аттестации зависит, прежде всего, от Вас. Ее залог – ритмичная, целенаправленная, вдумчивая учебная работа, в целях обеспечения которой и разработаны эти методические указания.

#### **1. Материалы по теоретической части дисциплины**

### *1.1. Информационное обеспечение обучения*

### *Перечень рекомендуемых учебных изданий, Интернет ресурсов, дополнительной литературы, справочные и дополнительные материалы по дисциплине*

#### *Основная литература*

Федотова Е. Л. Информационные технологии в профессиональной деятельности : учебное пособие / Е. Л. Федотова. — Москва : ФОРУМ : ИНФРА-М, 2022. — 367 с. —ISBN978-5-8199-0752-8. - Текст : электронный. -. URL[:https://znanium.com/catalog/product/1786345.](https://znanium.com/catalog/product/1786345) – Режим доступа: для авториз. пользователей

# *Дополнительная литература*

Гвоздева В. А. Информатика, автоматизированные информационные технологии и системы : учебник / В.А. Гвоздева. — Москва : ФОРУМ : ИНФРА-М, 2022. — 542 с. — ISBN 978-5-8199-0856- 3. - Текст : электронный.- URL:<https://znanium.com/catalog/product/1858928> – Режим доступа: для авториз. пользователей.

Гвоздева В. А. Базовые и прикладные информационные технологии : учебник / В.А. Гвоздева. - Москва : ФОРУМ : ИНФРА-М, 2021. - 383 с. - ISBN978-5-8199-0885-3. - Текст : электронный. - URL[:https://znanium.com/catalog/product/1406486.](https://znanium.com/catalog/product/1406486) – Режим доступа: для авториз. пользователей.

Информационные технологии : учебное пособие / Л.Г. Гагарина, Я.О. Теплова, Е.Л. Румянцева, А.М. Баин / под ред. Л.Г. Гагариной. — Москва : ФОРУМ: ИНФРА-М, 2019. — 320 с. — ISBN 978-5-16-101848-4. - Текст : электронный. - URL:

<https://new.znanium.com/catalog/product/1018534> – Режим доступа: для авториз. пользователей. Инженерные технологии и системы : научный журнал. – Москва. – ISBN 2658-4123 - Текст электронный. - URL:<http://znanium.com/>

Среднее профессиональное образование : теоретический и научно-методический журнал / Министерство образования и науки Российской Федерации. - Москва. - ISSN 1990-679. – Текст : непосредственный.

### *1.***2.** *Тематический план теоретического обучения*

Раздел 1. Информация и информатизация

Тема 1.1 Информация и информационные ресурсы.

Тема 1.2 Технические средства информационных технологий.

Раздел 2. Программное обеспечение профессиональной деятельности

Тема 2.1 Аппаратная реализация компьютера.

Тема 2.2 Программное обеспечение ПК.

Тема 2.3 Прикладное программное обеспечение.

Тема 2.4 Современные информационные технологии в документационном обеспечении управления

Раздел 3. Компьютерные комплексы и сети.

Тема 3.1 Интернет-технологии.

Тема 3.2 Основы информационной безопасности.

Тема 3.3 Информационные справочные системы

### **2. Материалы по лабораторным занятиям**

#### *3.2 Методические указания по выполнению лабораторных занятий*

В ходе лабораторных занятий, как одной из форм систематических учебных занятий, обучающиеся приобретают необходимые умения и навыки по тому или иному разделу дисциплины «Информационные технологии в профессиональной деятельности».

Общие цели лабораторных занятий сводятся к закреплению теоретических знаний, более глубокому освоению уже имеющихся у обучающихся умений и навыков и приобретению новых умений и навыков, необходимых им для осуществления своей профессиональной деятельности и составляющих квалификационные требования к специалисту.

Основными задачами лабораторных занятий являются:

• углубление теоретической и практической подготовки;

• приближение учебного процесса к реальным условиям работы техника;

• развитие инициативы и самостоятельности обучающихся во время выполнения ими практических занятий.

Лабораторные занятия сгруппированы по темам программы курса и содержат рекомендации по выполнению заданий, задачи, контрольные вопросы для проведения лабораторных занятий. Лабораторные занятия как вид учебной деятельности должны проводиться в специально оборудованных лабораториях, где выполняются лабораторные работы (задания). Методические указания по выполнению лабораторных работ содержат теоретические основы, которыми студенты должны владеть перед проведением лабораторной работы. Лабораторная работа рассчитана на 2 часа.

*Методические указания к выполнению лабораторной работы для студентов*

- 1. К выполнению лабораторной работы необходимо приготовиться до начала занятия в
- лаборатории. К выполнению работы допускаются только подготовленные студенты.
- 2. При проведении работы будьте предельно внимательны.
- 3. При подготовке к сдаче лабораторной работы, необходимо ответить на предложенные контрольные вопросы.

Если работа не сдана вовремя (до выполнения следующей работы) по неуважительной причине, оценка за лабораторную работу снижается.

# *Также необходимо соблюдать технику безопасности при выполнении лабораторной работы.*

1. К работе с ПК допускаются лица, ознакомленные с его устройством, принципом работы, и настоящим методическим пособием.

2. Вход в лабораторию осуществляется только по разрешению преподавателя.

3. На первом занятии преподаватель проводит инструктаж по технике безопасности и напоминает студентам о бережном отношении к лаборатории и о материальной ответственности каждого из них за сохранность оборудования и обстановки лаборатории.

4. При обнаружении повреждений ПК персональную ответственность несут студенты, выполнявшие лабораторную работу на этом ПК. Виновники обязаны возместить материальный ущерб колледжу.

5. При ознакомлении с рабочим местом проверить наличие комплектности оборудования и соединительных проводов (в случае отсутствия какого либо элемента, необходимо немедленно сообщить об этом преподавателю).

6. Если во время проведения работы замечены какие-либо неисправности оборудования, необходимо немедленно сообщить об этом преподавателю.

7. После окончания лабораторной работы рабочее место привести в порядок.

# *3.2Примерные задания по лабораторным занятиям*

Лабораторная работа 1. Знакомство с компонентами системного блока. Изучение устройств системного блока компьютера. Знакомство с внешними устройствами и их применением.

# ЗАДАНИЕ

- 2. Изучить устройство предложенного преподавателем системного блока. Определить расположение в нем компонентов.
- 3. Включить компьютер в учебном классе. Дождаться появления окна выбора пользователя. В качестве места в сети, куда входить, выбрать аудиторию компьютерного класса. В качестве имени пользователя указать «stud». Строку ввода пароля оставить пустой.
- 4. После появления рабочего стола найти на нем меню «Пуск» и изучить его структуру. Найти способы выхода из рабочего стола, перезагрузки компьютера и его выключения. **Не перезагружать без разрешения преподавателя**.
- 5. В конце занятия выключить компьютер.

1. Изучить теоретическую часть.

1.1 Понятие компьютера

*Компью́тер* (англ. Computer – «вычислитель») – устройство или система, способная выполнять заданную, чѐтко определѐнную последовательность операций. Это чаще всего операции численных расчѐтов и манипулирования данными, однако сюда относятся и операции ввода-вывода. Описание последовательности операций называется*программой*.*Электро́ннаявычисли́тельнаямаши́на*,*ЭВМ* – синоним компьютера, принятый в русскоязычной научной литературе. ЭВМ подразумевает использование электронных компонентов в качестве функциональных узлов.

Компьютер работает под управлением программы, поэтому его возможности в каждом конкретном случае определяются совокупностью программ, которые на нем выполняется. К настоящему моменту в мире написано огромное множество программ практически на все случаи жизни, более того, процесс написания программистами новых программ не останавливается, и с каждым днем их число увеличивается. Разнообразие доступных программ делает компьютер мощнейшим инструментом в руках инженера.

В настоящее время получили распространение различные типы компьютерной техники, от огромных суперкомпьютеров до карманных мобильных телефонов. В лабораторной работе мы будем изучать настольный *Персональный компьютер.*

Наиболее распространенный тип компьютера. Представляет собой *системныйблок*с подключенными к нему*периферийными устройствами*. Системный блок обеспечивает обработку и хранение информации, а периферийные устройства отвечают за ее ввод и вывод. Схема персонального компьютера показана на рис.1.1.

В качестве периферийных в состав персонального компьютера могут входить различные устройства ввода-вывода.

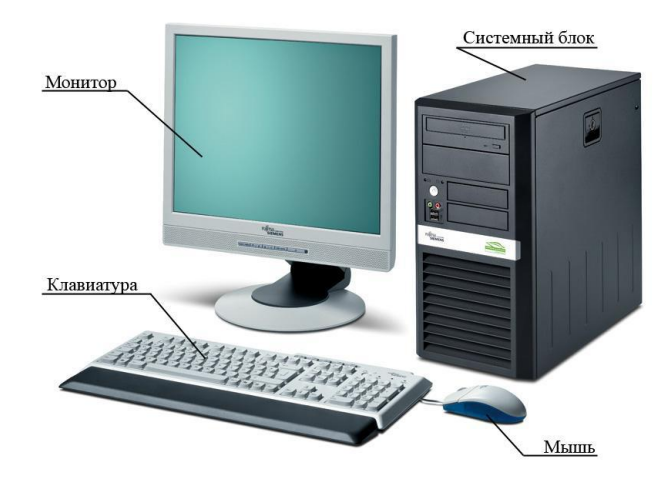

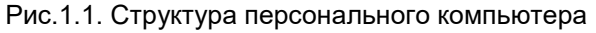

1.2 Системный блок персонального компьютера

Основу персонального компьютера составляет его системный блок, в котором сосредоточены основные электронные компоненты, принимающие участия в обработке информации. Системный блок типичного персонального компьютера (со снятой боковой крышкой) показан на рисунке 1.2.

 Детали системного блока располагаются в *корпусе*. Существуют корпуса разных размеров и формы, в зависимости от тех частей (*комплектующих*), которые необходимо в него установить. Наиболее популярны вертикальные корпуса типа «*тауэр*» (англ. Tower – башня), предполагающие установку под стол. Встречаются совсем маленькие корпуса.

Обычно чем больше корпус, тем сложнее его разместить на рабочем месте, но тем проще разместить в нем необходимые компоненты и обеспечить свободную циркуляцию воздуха для их качественного охлаждения.

На передней стороне корпуса располагаются органы управления. Туда же может быть выведена декоративная подсветка и кнопки ее включения. На заднюю сторону выведены разъемы для подключения периферийных устройств.

 *Блок питания*обеспечивает преобразование переменного тока напряжением 220В в постоянный ток с напряжениями 3,3В, 5В, 12В. Мощность блока питания должна быть достаточной для надежного питания всех комплектующих системного блока. Для надежного охлаждения блок питания оснащается своим собственным вентилятором. Следует помнить, в блоке питания присутствует напряжение 220 Вольт, опасное для жизни!

Ухудшение характеристик блока питания может привести к нестабильной работе компьютера, ошибкам, самопроизвольному отключению или невозможности включить компьютер. В худшем случае авария в блоке питания может привести к выходу из строя большинства компонентов компьютера, включая периферийные устройства.

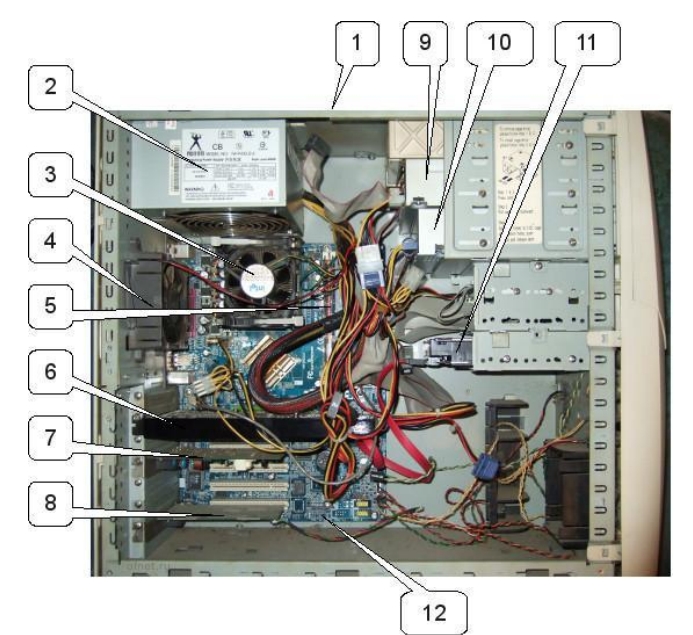

Рис.1.2. Системный блок персонального компьютера:

1) корпус; 2) блок питания; 3) система охлаждения центрального процессора; 4) вентилятор для дополнительного охлаждения системного блока; 5) планка оперативной памяти; 6) видеоадаптер; 7), 8) платы расширения; 9), 10) накопители на оптических дисках; 11) жесткий диск; 12) материнская плата

- Основу системного блока составляет *материнскаяплата*компьютера (англ. Mainboard). Именно ее конфигурация определяет состав и виды компонентов, из которых может состоять данный персональный компьютер. Устройству материнской платы будет посвящен отдельный раздел.
- *Процессор* главная микросхема компьютера, непосредственно выполняющая программы. Быстродействие компьютера в наибольшей степени определяется быстродействием его процессора.

В настоящее время процессоры для персональных компьютеров выпускает две американские фирмы – IntelиAMD. Эти фирмы непрерывно конкурируют друг с другом. Их процессоры не совместимы между собой. Более того, в результате постоянного улучшения характеристик процессоров у обоих фирм в модельной линейке присутствуют несколько поколений (*семейств*) процессоров, также не совместимых друг с другом – каждое семейство процессоров каждой из фирм требует своей материнской платы. Внешний вид одного из процессоров показан на рис. 1.3,а.

В последнее время появились так называемые *многоядерные*процессоры. Технология позволили фирмам размещать в одном корпусе микросхемы от 2 до 8 отдельных процессоров, что серьезно ускоряет работу компьютера при одновременном решении нескольких сложных задач. Некоторые программы также оптимизированы под многоядерные процессоры.

- Тепловыделение современных микропроцессоров огромно. Поэтому для нормальной работы процессору необходима система охлаждения – *кулер*(англ. Cooler), представляющая собой массивный металлический радиатор с ребрами, обдуваемый специальным вентилятором.
- Процессор непрерывно выполняет инструкции программы, изменяя те или иные данные. И программа, и обрабатываемые данные должны храниться в специальной памяти так, чтобы процессор мог быстро получить доступ к каждой отдельной ячейке этой памяти. Такая память называется оперативной. Основное свойство оперативной памяти – *энергозависимость*: при отключении питания компьютера вся информация из оперативной памяти**исчезает!**

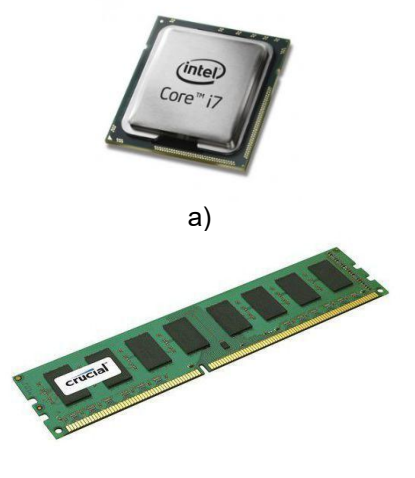

#### Рис.1.3. а) Процессор IntelCorei7; б) модульDDR3DIMM, 8 гигабайт

Объем оперативной памяти на современных компьютерах определяет комфортность работы одновременно с большим числом задач. В случае нехватки оперативной памяти компьютер самостоятельно попытается перенести часть данных в долговременную память, но на это расходуется много времени, так как скорость работы оперативной памяти в сотни раз выше, чем долговременной. Память представляет собой одну или несколько плат, на которых установлены микросхемы. Такие памяти называются*модулямипамяти*,*DIMM* (англ.DualIn-LineMemoryModule– двусторонний рядный модуль памяти). Внешний вид модуля показан на рис. 1.3,б.

Суммарное быстродействие современного компьютера также определяется быстротой оперативной памяти. За последнее время сменилось несколько поколений модулей памяти, не совместимых друг с другом (SD,DDR,DDR2,DDR3). Каждое поколение примерно в два раза быстрее предыдущего, но требует своей материнской платы.

- Для долговременного хранения программ или данных, которые обрабатываются в несколько приемов, а также для переносов данных с компьютера на компьютер необходимы накопители. К настоящему времени применяются три основных типа накопителей: жесткие магнитные диски, оптические диски и Flash-память.
	- o *Жесткий магнитный диск* самый емкий накопитель. В герметичном металлическом корпусе вращается металлический диск с магнитным покрытием, на который записывается информация. Емкость жесткого диска может достигать 3 и более терабайт (3 миллиона мегабайт).

Жесткие диски бывают внутренними (внутри системного блока) и внешними (карманными) для переноски больших объемов информации. По размеру бывают шириной 3,5 дюйма и 2,5 дюйма. Любые жесткие диски – очень хрупкие изделия, падение жесткого диска быстро приведет к его выходу из строя и потере данных.

- o *Оптические диски* универсальный сменный накопитель. Диск отлит из поликарбонатного пластика, внутри имеет тончайшую алюминиевую пленку. На этой пленке в виде мельчайших отверстий записана информация. Считывание осуществляется лазерным лучом. Компьютер оснащается одним, иногда двумя, приводами для чтения и записи на оптические диски.
- o *Микросхемы Flsah-памяти* в настоящее время представляют собой удобный и недорогой способ хранения данных. Flash-память представлена в виде внешних*USBнакопителей*(непосредственно подключаются к шине USB),*карт памяти*(рис.1.4, требуют специального считывателя – внешнего или внутреннего; и тот, и другой подключаются по шине USB) и так называемых*SSD*(англ. SolidStateDrive – твердотельный накопитель, плата с 8-16 микросхемами Flash-памяти, подключается вместо одного из жестких дисков внутри системного блока). Твердотельные накопители намного дороже жестких дисков, имеют низкую емкость, обладают невысокой надежностью, однако обеспечивают резкий прирост быстродействия компьютера. Оптимально конфигурация, когда на SSD хранится операционная система и программы, а данные пользователя хранятся на обыкновенном жестком диске. Последний в этом случае может быть медленным (малошумным и энергосберегающим).

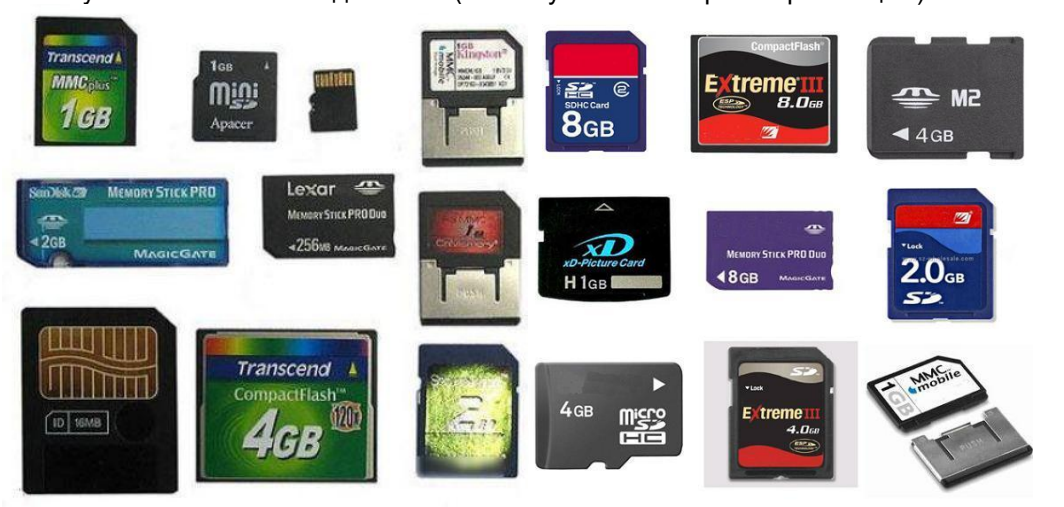

Рис 1.4. Карты памяти: Верхний ряд: MMC,MiniSD,MicroSD,SD,CompactFlash,MemoryStickMicro(M2); Средний ряд:MemoryStickPro,MemoryStickProDuo,RS-MMCсадаптером,XD,MemoryStickProDuo,SD; Нижний ряд:SmartMrdia,CompactFlash,SD,MicroSD,SD,RS-MMCиадаптор.

 *Видеоадаптер*отвечает за формирование изображения на мониторе и расчеты, связанные с компьютерной графикой (двухмерной и трехмерной). Именно к видеоадаптеру подключается

монитор компьютера. Видеоадаптер обладает своим, часто очень мощным, графическим процессором и большим объемом распаянной на его плате видеопамяти. Графический процессор оснащается собственной системой охлаждения, часто с вентилятором. Существуют двухпроцессорные видеоадаптеры. Большинство мощных видеоадаптеров требуют отдельного кабеля от блока питания.

Некоторые компьютеры для ускорения обработки графики могут содержать два или даже три видеоадаптера. С другой стороны, когда требования к графической системе низкие (только набор текста и работа с таблицами), можно использовать материнскую плату со встроенным (*интегрированным*) графическим процессором. Видеопамятью в этом случае становится небольшая часть оперативной памяти. Отдельного видеоадаптера в таком компьютере может не быть.

 *Платы расширения* предназначены для выполнения компьютером определенных функций. Существует множество различных видов плат расширения.

На платах расширения могут содержаться дополнительные порты и интерфейсы для подключения к ним внешних устройств. Большинство технологического оборудования взаимодействует с компьютером через свою плату расширения. *Звуковые* платы предназначены для высококачественного воспроизведения звука, а профессиональные звуковые платы позволяют его еще и записывать с высоким качеством (востребованы музыкантами).*Тюнеры* позволяют компьютеру принимать телевизионные и радиопрограммы.*Платывидеозахвата*позволяют оцифровывать видеосигнал с внешних источников.*Платынаблюдения*захватывают видеосигнал со множества охранных видеокамер и сжимают эти данные для записи на жесткий диск.

*Модемы*позволяют передавать цифровые данные через телефонную линию. Большинство модемов также может передавать и принимать факсимильные сообщения, а также работать с телефонной линией в качестве автоответчика.*Сетевыеплаты*позволяют компьютеру обмениваться данными с другими компьютерами через вычислительные сети. Наконец, существуют*диагностические платы*, которые выводят на свой маленький экран развернутую информацию о процессах, происходящих при запуске компьютера.

В настоящее время многие функции, ранее доступные только благодаря платам расширения, интегрируются в материнские платы. Так, большинство современных материнских млат уже оснащено звуковым и сетевым адаптерами. Также ряд устройств можно подключить к компьютеру по шине USB(модемы, тюнеры и т.д.).

Лабораторная работа 2. Установка системного программного обеспечения. Интерпретация интерфейса специализированного программного обеспечения, использование контекстной помощи, работа с документацией. Удаление системного программного обеспечения. Обнаружение и устранение неполадок в работе системного программного обеспечения.

**Задание:** изучить этапы и способы установки Windows 7

**2. Оборудование, приборы, аппаратура, материалы:** персональный компьютер, видеоматериал, рабочая тетрадь.

### **3. Краткие теоретические сведения.**

**Обзор Windows 7**

Windows 7 – наиболее новая клиентская ОС фирмы Microsoft, выпущенная в октябре 2009 года. От предыдущих версий Windows она отличается значительно более удобным пользовательским интерфейсом, с которым Вы и познакомитпесь в данной работе, и более высоким быстродействием. Система все больше завоевывает популярность пользователей.

# **Запуск системы**

- Включите компьютер с инсталлированнойWindows 7.
- Менее чем через минуту система загружается и готова к работе.
- Выводится начальное меню с именами пользователей.

### **Вход в систему и аутентификация пользователя**

Выберите Ваше имя пользователя и кликните мышкой по картинке рядом с именем. Как правило, в систему уже введено стандартное имя User. Если для пользователя установлен пароль, введите его.

После входа в систему на экране визуализируется рабочий стол.

# **Структура рабочего стола, мой компьютер, панель управления**

Рабочий стол состоит из иконок приложений (например, InternetExplorer) и панели задач (taskbar) – обычно серого цвета, в нижней части. В левом нижнем углу расположена кнопка Start, при нажатии на которую пользователь может выбрать начальное действие – запуск какого-либо приложения, создание документа и др.

Вид и фон рабочего стола при разных настройках могут отличаться. Для изменения фона рабочего стола необходимо на фоновом рисунке нажать правую кнопку мыши и в контекстном меню выбрать Properties / Desktop, после чего выбрать нужный рисунок фона в выпадающем списке.

Основные пункты стартового меню, визуализируемого в результате нажатия кнопки Start:

- Computer информация о компьютере, его ресурсах, устройствах, имени, установеленной на нем ОС
- Documents стандартная папка для создаваемых документов (Вы можете помещать документы и в любую другую более удобную Вам папку)
- ControlPanel панель управления (рис. 36.3)
- Searchprogramsandfiles поиск и запуск программ и открытие файлов
- (в нижней части) Shutdown выход из Вашего пользовательского сеанса, выключение компьютера или перезапуск системы.

**Рассмотрите более подробно панель управления.** Она позволяет управлять ресурсами компьютера. Например, пункт ProgramsandFeatures позволяет инсталлировать новые программы, деинсталлировать или инсталлировать вновь ("ремонтировать") уже установленные.

Выберите в стартовом меню пункт Мой компьютер. При этом в специальном окне визуализируется информация о состоянии компьютера.

В окне Мой компьютер визуализируется информация о дисках и некоторых наиболее важных папках и предлагается набор возможных действий и набор других информационных узлов для перехода к ним (например, Network).

Для визуализации основных свойств компьютера (системной информации) выберите в стартовом меню: Мой компьютер / (Правая кнопка мыши) / Свойства. Возникает окно с системной информацией.

Вы видите информацию об ОС, объеме памяти, типе процессора и ряд ссылок, например, DeviceManager, кликнув на которую, получите подробную информацию о составе оборудования компьютера и установленных драйверах. Интерфейс оформлен в виде веб-страницы.

#### **Работа с файлами и папками**

Работа с файлами и папками (folders) – хранилищами ссылок на файлы и другие папки – осуществляется с помощью программы WindowsExplorer.

Выбор файла или папки в директории выполняется одним кликом мышки, вход в директорию или открытие файла – двойным кликом мышки на имени директории или файла. При этом для файла выполняется действие его открытия, зависящее от его типа, - для текстовых файлов – вызов соответствующего редактора (notepad, WordPad, MS Word и др.), для файлов .pdf – вызов AdobeAcrobat, для исполняемых кодов или командных файлов – запуск соответствующей программы или скрипта и т.д. Поэкспериментируйте на своем компьютере с навигацией по файлам и папкам и открытием файлов с документами.

### **Есть несколько способов запустить программу:**

- из WindowsExplorer дважды кликнуть на имени ее файла;
- изменю Start выбратьпункт Search programs and files. Это одно из самых удобных нововведений в пользовательском интерфейсе системы Windows 7. При поиске, по мере набора имени программы, выводятся списки программ и файлов с таким именем (префиксом имени), что позволяет очень комфортно выбирать программу для запуска. Выбрав имя редактора notepad. получите окно для его запуска кликом мышки на имени программы.
- Запускпрограммыизкоманднойстроки (Command Prompt): выберите Start / Search Programs and Files / cmd. После запуска командного процессора визуализируется его окно. В окне командной строки наберите имя программы (например, notepad) и нажмите Enter.

### **Сетевые установки**

Для подсоединения компьютера к локальной TCP/IP - сети необходимо выполнить для него сетевые установки – задать IP-адрес и сетевую маску.

Физическое подсоединение к сети сделайте (проверьте) путем подсоединения к сетевому разъему (RJ45) сетевого кабеля вида twistedpair (витая пара), который соединяет Ваш компьютер с сетевым концентратором (hub) или переключателем (switch). Наличие физического соединения индицируется зеленым световым индикатором (проверьте).

Для соединения в сеть служит сетевая карта (сетевой адаптер). Ваша задача – правильно задать IP-адрес компьютера.

#### **Работа на удаленных компьютерах**

При работе в локальной сети очень полезная возможность Windows 7 – удаленный вход на другой компьютер Вашей локальной сети. В Windows такая функция системы называется RemoteDesktopConnection (удаленный рабочий стол). Для соединения Вы должны знать имя другого компьютера, например, **aphrodite**.

#### **Настройка оборудования и звука в Windows 7**

В этом меню в панели управления теперь собраны все настройки касающиеся внешнего оборудования Вашего компьютера.

1.**Устройства и принтеры**. Здесь собрано все оборудование, которое так или иначе можно отключать и подключать к компьютеру через порт или через сетевое соединение. Так же, здесь отображается сам компьютер.

1. Для каждого устройства доступны как общие настройки, такие как обновление драйвера или удаление его, так и индивидуальные. К примеру, если кликнуть правой кнопкой мыши по значку мыши мы увидим, что возможно прямо отсюда изменить параметры мыши и указателей.

2. Если устройство подключено к компьютеру, но не отображается в списке, то Вам следует воспользоваться мастером добавления устройства, благодаря которому новое устройство будет распознано и установлено. Для этого нажмите кнопку *"Добавление устройства"* в верхнем левом углу.

2. **Автозапуск**. Выбрав пункт автозапуск Вы сможете настроить автоматический запуск определенных типов устройств или носителей.

3. **Звук**. В **настройках звука** есть выбор устройства для воспроизведения и для записи по умолчанию. Здесь, как и в меню персонализации, вы можете настроить и выбрать звуковую схему оформления. Так же, здесь появилась функция, позволяющая автоматически понижать громкость всех системных звуков при поступлении звонка по Voip-каналу. Автоматически громкость может быть понижена на 80 или 50%, а так же Вы можете отключить все системные звуки при поступлении звонка или оставить их без изменения.

### **Выход из системы**

Для выхода из Вашего сеанса пользователя выберите Start / Shutdown.

### **4. Задания**

**Задание 1. Просмотрите предложенный видеоматериал.** Установка и настройка операционной системы Windows 7.

### **6. Контрольные вопросы**

- 1. Что такое операционная система?
- 2. Как сделать загрузочный диск (флэшнакопитель)?
- 3. Какие способы запуска программ в Windows 7 применяются?

Лабораторная работа 3. Установка прикладного программного обеспечения. Интерпретация специализированного программного обеспечения, использование контекстной помощи, работа с документацией. Настройка прикладного программного обеспечения. Установка параметров прикладного программного обеспечения.

**Задание 1. Напишите этапы установки программного обеспечения.** Для выполнения задания можете воспользоваться ссылкой [http://www.oszone.net/4186\\_2](http://www.oszone.net/4186_2)

**Задание 2. Напишите клиентские компоненты установки ПО для WindowsProfessional.** Для выполнения задания можете воспользоваться ссылкой [http://www.oszone.net/4186\\_2](http://www.oszone.net/4186_2)

**Задание 3. Напишите этапы настройки программного обеспечения.** Для выполнения задания можете воспользоваться ссылкой [http://www.oszone.net/4186\\_2](http://www.oszone.net/4186_2)

# **Задание 4. Сравни, чего больше:**

А) Графических редакторов или прикладных программ?

- Б) Антивирусных программ или системных программ?
- В) Отладчиков или языков программирования?

#### **6. Контрольные вопросы**

- 1. Что принято понимать под термином 'software'?
- 2. На какие уровни делится программное обеспечение?
- 3. Совокупность программ какого уровня образовывают ядро операционной системы?
- 4. Какие функции выполняет ядро операционной системы?
- 5. Для чего предназначены программы базового уровня?
- 6. Какие классы программ служебного уровня вы знаете?
- 7. С помощью программ какого класса можно осуществлять ввод, редактирование и оформление текстовых данных?
- 8. Какие вы знаете категории графических редакторов?
- 9. В каких случаях целесообразно использовать системы автоматизированного перевода?
- 10. Что такое интерпретатор и компилятор? Какая между ними разница?

Лабораторная работа 4. Форматирование документов в текстовом редакторе. Обработка текстовой информации Использование таблиц и рисунков в текстовых документах. Сканирование и распознавание текстовых материалов. Создание комплексных текстовых документов.

# **Задание 1.** Создание таблиц.

Создайте журнал (таблицу) учета текущей успеваемости студентов вашей подгруппы по информатике в сентябре и октябре месяцах, следующего вида

**Факультет**

![](_page_10_Picture_310.jpeg)

![](_page_11_Picture_268.jpeg)

#### **Выполнение.**

Для этого создайте новый документ, установите шрифт TimesNewRoman и размер 14. В первой строке введите название факультета, выровняйте по центру. Для набора следующей строки, на линейке разместите символы табуляции в позиции 5,5 (выравнивание слева) и 14,4 (выравнивание справа) и установите размер 12. Введите "Курс 1", затем нажмите клавишу табуляции и введите название предмета, снова нажмите клавишу табуляции и укажите номер группы.

Выполните команду меню **Таблица/Добавить таблицу**, в диалоговом окне **Вставка таблицы** укажите и число столбцов – 11 и число строк –10.

Выделите столбцы с номерами 3-11, и выполните команду меню **Таблица/ Высота и ширина ячейки**. В диалоговом окне **Высота и ширина ячеек** установите ширину столбцов 3-11 равной 1,2см., ширину столбца 2 – 3,8см. и ширину 1-го столбца равной 1см.<br>Выделите две верхние ячейки первого столбца и выполните

ячейки первого столбца и выполните команду меню **Таблица/Объединить ячейки** и установите выравнивание по центру. Выполните эти действия, последовательно выделяя две верхние ячейки второго столбца, пять следующих ячеек первой строки и последние 4 ячейки первой строки.

Введите данные в соответствующие ячейки таблицы. При вводе заглавий № и Ф.И.О. для выравнивания их по вертикали использовать команды **Формат/ Абзац** и в диалоговом окне **Абзаца** установить нужное значение поля**Интервалперед.** Для автоматического ввода значений в первый столбец воспользуйтесь командой **Формат/ Список.**

Выделяя нужные области таблицы с помощью команды **Формат/ Границы и заливка** придайте таблице требуемый внешний вид

Сканирование текстовых документов.

Задание №1 «Сканирование и распознавание двух страниц любой книги средствами программы ABBYY Finereader»

Ход работы: Перед началом работы убедитесь, что Ваш сканер включен и в него вложен нужный Вам документ.

1. Запустите программу ABBYY FineReader (Пуск/Программы/ABBYY FineReader 6.0 Sprint).

2. Нажмите кнопку, чтобы начать сканирование. После того, как программа отсканирует документ, Вы сможете увидеть его в окне Изображение.

3. Нажмите кнопку, распознанный текст появится в окне Текст.

4. Чтобы сохранить результаты распознавания, нажмите кнопку. Выберите формат документа MicrosoftWord, имя файла СКАНЕР.

5. Выполните редактирование и форматирование полученного текстового документа.

Задание №2 «Распознавание уже имеющихся файлов или изображений в текстовый документ Word» Ход работы:

1. Запустите программу ABBYY FineReader (Пуск/Программы/ABBYY FineReader 6.0 Sprint).

2. Для распознавания текста из графического файла – нажмите на стрелку справа от кнопки и в открывшемся меню выберите пункт Открыть изображение... В открывшемся окне выберите нужный файл (папка Красная книга, имя файла совпадает с именем животного). – или нажмите кнопку и укажите путь к нужному изображению. (папка Красная книга, имя файла совпадает с именем животного). Вы сможете увидеть открытый файл в окне Изображение.

3. Нажмите кнопку , распознанный текст появится в окне Текст.

4. Чтобы сохранить результаты распознавания, нажмите кнопку. Мастер сохранения поможет Вам сохранить результаты распознавания в удобной для Вас форме. ИМЯ ФАЙЛА СОВПАДАЕТ С ИМЕНЕМ ЖИВОТНОГО.

5. Выполнить редактирование и форматирование полученного текстового документа.

6. Подготовить небольшое сообщение о животном – наиболее интересные факты.

7. Файл своей работы передать по сети через папку обмена рабочего стола.

Лабораторная работа 5. Структура интерфейса табличного процессора MS «Excel». Типовые действия над объектами. Решение профессиональных задач с помощью электронных таблиц Базы данных MS «Access»: понятие, основные элементы. Создание и формирование базы данных. Создание базы данных. Работа с базой данных.

![](_page_12_Picture_357.jpeg)

*Задание*. Создать таблицу, показанную на рисунке.

Алгоритм выполнения задания.

- 1. В ячейку А1 записать **Среднегодовая численность работающих**, завершение записи **Enter** или стрелки курсора.
- 2. В ячейку А2 записать *Категории должностей.*
- 3. Увеличить ширину столбца А так, чтобы запись появилась в ячейке А2, для этого подвести указатель мыши на границу между заголовками столбцов А и В, указатель примет вид двунаправленной стрелки ↔, с нажатой левой кнопкой передвинуть границу столбца.
- 4. В ячейки B2, C2, D2 записать соответственно *Механический цехСборочный цех Всего.*
- 5. Отформатировать текст в строке 2 по центру, для этого выделить ячейки А2:D2 с нажатой левой кнопкой мыши, выполнить команду **По центру** на панели инструментов **Стандартная** или выполнить команду **Формат/Ячейки/Выравнивание**, в поле «**по горизонтали»** выбрать «**по центру**», щѐлкнуть ОК.
- 6. В ячейки А3:А8 записать наименование должностей, а в А9 написать **ИТОГО:**
- 7. Подобрать ширину столбца А так, чтобы запись поместилась в ячейке А8, действия аналогичны п. 3.
- 8. Отформатировать текст в ячейке А9 по правому краю,
- 9. В ячейки В3:С8 записать цифровые данные по численности.
- 10. Произвести суммирование численности по Механическому цеху, для этого выделить ячейку В9, выполнить команду ∑ (Автосумма) на панели инструментов **Стандартная.**
- 11. Произвести суммирование численности по Сборочному цеху, повторив действия п.10 для ячейки С8.
- 12. Произвести суммирование численности по категории Рабочие, для этого выделить ячейку D3, выполнить команду ∑ (Автосумма).
- 13. Произвести суммирование численности по всем остальным категориям должностей, повторяя действия по п. 12.
- 14. При выполнении команды ∑ (Автосумма) в некоторых ячейках столбца D происходит автоматическое выделение не строки слева от ячейки, а столбца над выделенной ячейкой. Для изменения неверного диапазона суммирования необходимо при появлении пунктирной рамки выделить нужный диапазон ячеек с нажатой левой кнопкой мыши, нажать **Enter.**
- 15. В ячейке D9 подсчитать общую численность работающих, выполнив команду ∑(Автосумма) и указывая нужный диапазон с помощью мыши.
- 16. Отформатировать заголовок таблицы, для этого выделить ячейки А1:D1, выполнить команду **Объединить и поместить в центре** (кнопка ←а→ на панели инструментов **Форматирование)**.
- *17.* Оформить рамку таблицы, для этого выделить всю таблицу (А1:D9), выполнить команду выбрать вкладку Главная /Шрифт/Граница

### *Контрольные вопросы*

- 1. Назначение и возможности табличного процессора Excel.
- 2. Как создать новое окно документа в Excel?
- 3. Какие величины могут быть помещены в ячейки таблицы Excel?
- 4. Какая ячейка называется активной?
- 5. Как ввести и редактировать данные в Excel?
- 6. Как применяется функция Автосумма?

# *Упражнение 1.*

Создать базу данных с названием "Студенты-Экзамены".

### *Решение.*

В диалоговом окне Приступая к работе с MicrosoftOffice выбрать Новая база данных, задать имя файла базы данных и выбрать место расположения. Будет создана новая база данных вместе с новой таблицей (рис. 5).

![](_page_13_Picture_154.jpeg)

Рис. 5. Создание новой базы данных «Студенты-Экзамены»

### *Упражнение 2.*

Создать новую таблицу с названием «Студенты», включающую поля:

1) ФИО;

- 2) номер зачетки;
- 3) дата рождения;
- 4) группа;
- 5) адрес;
- 6) стипендия;
- 7) телефон.

Поле Номер зачетки установить ключевым полем.

### *Решение.*

1. Закрыть появившуюся автоматически Таблицу1 (нажать правой кнопкой мыши на вкладке «Таблица1» под лентой).

- 2. Выбрать на ленте вкладку Создание, в разделе Таблицы выбрать Конструктор таблиц.
- 3. Задать необходимые имена полей согласно заданию.

4. Определить и установить соответствующий тип каждого поля (текстовый, числовой, дата/время, денежный) (рис. 6).

![](_page_13_Picture_155.jpeg)

Рис. 6. Заполнение структуры таблицы

5. Для поля Группа в нижней части окна в разделе Свойства поля задать значение Размер поля 10.

6. Задать ключевое поле Номер зачетки (Выделить поле Номер\_зачетки и нажать кнопку Ключевое поле или задать с помощью контекстного меню) (рис. 7).

![](_page_13_Picture_156.jpeg)

Рис. 7. Создание ключевого поля

7. Сохранить таблицу с именем Студенты.

*Упражнение 3.*

В режиме Таблица ввести 2 записи в таблицу Студенты.

# *Решение.*

- 1. Перейти в режим Таблицы с помощью ленты, выбрать вкладку Конструктор, кнопку Режим.
- 2. Ввести 2 записи (рис. 8).

![](_page_14_Picture_183.jpeg)

Рис. 8. Ввод двух записей в таблицу

Ввод данных в таблицу можно выполнить с помощью форм. Access предлагает следующие способы создания форм:

- **Конструктор форм** позволяет разрабатывать собственные экранные формы с заданными свойствами для просмотра, ввода и редактирования данных.
- **Мастер форм** позволяет достаточно быстро создать форму на основе выбранных для нее данных.
- Автоформа: в столбец, ленточная, табличная.
- **Диаграмма** позволяет создавать форму, данные в которой представлены в виде диаграммы.

По сравнению с простыми автоформами, формы, созданные с помощью Мастера более разнообразны по стилю оформления, могут содержать выбранные поля, в т. ч. и из нескольких связанных таблиц.

Для запуска Мастера форм нужно на ленте во вкладке Создание выбрать раскрывающийся список Другие формы – Мастер форм.

На 1 шаге Мастера форм необходимо определить поля будущей формы. После указания имени таблицы/запроса в списке Доступные поля появляется перечень всех полей данной таблицы.

Необходимо из этого перечня перенести все необходимые поля в список Выбранные поля.

На 2 шаге предлагается задать внешний вид формы: в один столбец, ленточный, табличный, выровненный.

На 3 шаге выбирается стиль формы из списка вариантов стилей.

На 4 шаге открывается последнее окно Мастера форм, где нужно ввести имя создаваемой формы (по умолчанию ей дается имя базовой таблицы/запроса) и вариант дальнейшей работы (открытие формы для просмотра, изменение макета формы).

Создавать и редактировать формы любой степени сложности позволяет только Конструктор форм. Также в режиме Конструктора можно отредактировать формы, созданные Мастером, или автоформы.

Для создания формы в режиме Конструктора перейти в ленте на вкладку Создание и выбрать Конструктор форм. На экране откроется окно Конструктора форм.

В окне конструктора форм элементы, расположенные в разделах заголовка и примечания формы, отображаются только в заголовке и примечании формы. Элементы, расположенные в области данных, отображаются для каждой записи базовой таблицы/запроса.

Лабораторная работа 6.Создание в Microsoft «Outlook» списка контактов, напоминаний с использованием календаря, записной книги. Разработка и создание презентации. Использование деловой графики и мультимедиаинформации. Применение презентаций в делопроизводстве.

Всплывающие напоминания Outlook выводятся в сообщении электронной почты или

![](_page_14_Picture_19.jpeg)

**[Более новые версииOffice 2010Office 2007](javascript:)**

Отображение напоминаний по другим программам и приложениям

Вы можете настроить Outlook так, чтобы он отображал окно напоминания поверх других программ, с которыми вы работаете.

- 1. Выберите **файл** > **Параметры** > **Дополнительно**.
- 2. В разделе **напоминания** установите флажок **показывать напоминания поверх других окон**.

![](_page_15_Picture_253.jpeg)

# 3. Нажмите кнопку **ОК**.

**Примечание**. Эта функция недоступна для Outlook 2013 и Outlook 2016. Для подписчиков Microsoft 365 эта версия доступна, если вы используете версию 1804 (сборка 9226,2114) или более позднюю версию. **Добавление и удаление напоминаний для собраний**

[Настройка напоминаний для всех новых собраний](javascript:)

[Настройка напоминания для существующего собрания](javascript:)

Автоматическое закрытие напоминаний о последних событиях

Если вы не хотите выводить напоминания о событиях в прошлом, вы можете настроить автоматическое отклонение напоминаний о последних событиях в Outlook. Например, если у вас нет Office в течение трех дней, вам может быть не нужно, чтобы вы могли видеть напоминания о собраниях, которые выполнялись в течение этого времени.

- 1. Выберите **файл** > **Параметры** > **Дополнительно**.
- 2. В разделе **напоминания** щелкните **автоматически отклонить напоминания о прошедших событиях**.

Добавление напоминаний для сообщений электронной почты

1. В нижней части экрана выберите **Почта**.

![](_page_15_Picture_15.jpeg)

- 2. Выберите сообщение.
- 3. Нажмите **Главная** > **К исполнению** > **Добавить напоминание**.

![](_page_15_Picture_18.jpeg)

- 4. В диалоговом окне **Другая** установите или снимите флажок **Напоминание**. Добавление напоминаний для задач
- 1. В нижней части экрана выберите **Задачи**.

![](_page_15_Picture_21.jpeg)

2. Чтобы просмотреть задачи, выберите **Главная**>**Список дел**.

![](_page_15_Picture_254.jpeg)

- 3. Щелкните задачу в списке.
- 4. Выполните одно из следующих действий:
- Чтобы добавить напоминание о задаче в список задач, выберите ее, а затем в группе к**исполнению** выберите интервал времени, который будет соответствовать вашему крайним требованиям.

 Чтобы удалить напоминание о задаче из списка задач или списка дел, в группе **Управление задачей** нажмите кнопку **удалить из списка.**

# ЗАПУСК И СОЗДАНИЕ ПРЕЗЕНТАЦИИ

Создание презентации целесообразно начинать с разработки проекта, в котором необходимо определить примерное количество слайдов в презентации и их содержание. Создадим, например, проект учебной презентации «Знакомимся с компьютером», которая будет посвящена рассмотрению устройства компьютера.

Последовательность слайдов этой презентации может быть, например, такой:

- слайд 1 «Знакомимся с компьютером»;
- слайд 2 «Структурная схема компьютера»;
- слайд 3 «Долговременная память»;
- слайд 4 «Устройства ввода».

*PowerPoint*является офисным приложением, которое предназначено для создания презентаций.

Запуск *PowerPoint* производится в следующем порядке:

**ПУСКПрограммыMicrosoft Power Point**.

![](_page_16_Picture_259.jpeg)

Приступим к практической реализации презентации «Знакомимся с компьютером».

Диалоговая панель приложения *PowerPoint – Создать презентацию, используя…* содержит три вкладки: *Мастер автосодержания, Шаблоны оформления* и *Пустая презентация*. Выберете *Пустую презентацию*. Появится диалоговая панель*Создать слайд*.

![](_page_16_Figure_14.jpeg)

Каждый раз при добавлении нового слайда необходимо выбрать тип *автомакета* слайда. Панель *Создать слайд* содержит 24 варианта разметки слайда. Текстовая информация на слайде может быть расположена либо в виде маркированного списка, либо в две колонки. Слайд целиком может занимать таблица или диаграмма, на слайде могут находиться текст и диаграмма, текст и графика и так далее. Большинство типов слайдов содержат также заголовки. Наконец, есть пустые заготовки слайдов с заголовком и без него.

Процедура заполнения слайда информацией одинакова для слайдов всех видов. Достаточно щелкнуть мышью в выбранной области и набрать свой текст или скопировать туда рисунок, диаграмму и пр.

Создадим титульный слайд презентации *«ЗНАКОМИМСЯ С КОМПЬЮТЕРОМ».*

**Первый слайд** презентации обычно содержит ее название и создается на основе Титульного слайда:

- на диалоговой панели *Создать слайд* выбрать тип автомакета *Титульный слайд*,

- щелкнуть на поле заголовка и ввести текст *«Знакомимся с компьютером»*.

**Второй слайд** называется *«СТРУКТУРНАЯ СХЕМА КОМПЬЮТЕРА»*. Здесь необходимо поместить рисунок структурной схемы компьютера. Создадим слайд следующим образом:

- **в меню выберем Вставка ⇒ Новый слайд...**
- на диалоговой панели *Создать слайд* выбрать тип автомакета *Только заголовок*,
- щелкнуть на поле заголовка и ввести текст заголовка слайда*.*

**Третий слайд***«ДОЛГОВРЕМЕННАЯ ПАМЯТЬ»* будет содержать таблицу из трех столбцов и четырех строк. В таблице будут содержаться названия устройств долговременной (внешней) памяти и их информационная емкость.

**- ввести команду Вставка ⇒ Новый слайд...** 

- на диалоговой панели *Создать слайд* выбрать тип автомакета *Таблица*, выбрать количество столбцов и строк таблицы,

- ввести заголовок и заполнить таблицу.

![](_page_17_Picture_2.jpeg)

*PowerPoint* предоставляет возможность красиво оформить внешний вид таблицы:

- для этого выберите команду Формат ⇒ Таблица...

- на появившейся диалоговой панели *Формат* таблицы на вкладках *Границы, Заливка, Надпись* можно задать детали оформления таблицы.

![](_page_17_Picture_199.jpeg)

**Четвертый слайд***«УСТРОЙСТВА ВВОДА»* будет содержать названия устройств ввода и их изображения, которые будут размещены в две колонки:

- **ввести команду Вставка ⇒ Новый слайд...**
- на диалоговой панели *Создать слайд* выбрать тип автомакета *Текст в две колонки*,
- ввести заголовок и текст.

РИСУНКИ И ГРАФИЧЕСКИЕ ПРИМИТИВЫ НА СЛАЙДАХ

Рисунок для слайда можно создать с помощью графического редактора, а затем поместить на слайд командой **Вставка Рисунок Из файла...** Однако проще воспользоваться коллекцией рисунков, которая имеется в *MicrosoftOffice.* Рисунки из коллекции добавляют с помощью команды **Вставка Рисунок Картинки...**

На появившейся диалоговой панели *MicrosoftClipGallery* открывается коллекция рисунков *ClipArt*, в которой можно выбрать нужный рисунок для слайда

![](_page_17_Figure_14.jpeg)

Любой рисунок, используемый для создания слайда можно изменять. Для этого используется панель *Настройка изображения*.

> • Настройка изображения **Q** ■ 01 01 01 01 01 0 = ⊠ % 2 1 2

Эта панель появляется на экране после выделения какого-либо графического объекта или вызывается командой **Вид Панели инструментов Настройка изображения.**

На слайдах можно разместить различные *графические примитивы* (линии, прямоугольники, фигурные стрелки и пр.). Для этого необходимо воспользоваться панелью *Рисование*, которая находится обычно в нижней части окна приложения

Действия ▼ & ⓒ │ Автофи<u>г</u>уры ▼ │ \ \ □ ○ 囶 ◀ | <u>の</u> │ <mark>◇ ・ 彡 ・ △</mark> ・ 〓 ≕ 弓 ■ *●* │ 。

Нужную фигуру необходимо выбрать, щелкнув по соответствующей кнопке на панели

![](_page_18_Picture_1.jpeg)

*Рисование*. Затем следует разместить фигуру в определенном месте слайда. Если создается несколько одинаковых фигур, целесообразно воспользо-ваться стандартными операциями: *Копирование, Вставка*.

С помощью панели *Рисование* можно изменить цвет фигуры или надписи, толщину и цвет контурной линии, добавить к фигуре тень или объем. Для этого фигуру или надпись выделяют, а затем указывают выбранное оформление.

С помощью графических примитивов можно создавать различные схемы, например

схему «Структурная схема компьютера» для слайда 2.

![](_page_18_Picture_6.jpeg)

# РЕДАКТИРОВАНИЕ И СОРТИРОВКА СЛАЙДОВ

*PowerPoint* позволяет редактировать каждый слайд по отдельности в *Обычном* режиме (или *Страницы разметок*), а также просматривать все слайды одновременно и сортировать их в

![](_page_18_Figure_11.jpeg)

из коллекции, которая имеется в *PowerPoint*. Для этого необходимо ввести команду **Формат Применитъ шаблон оформления...**

На появившейся диалоговой панели *Применить шаблон оформления* в раскрывающемся списке можно выбирать различные стили дизайна и просматривать их в окне просмотра.<br>EX

![](_page_18_Figure_18.jpeg)

Выбрав подходящий, надо нажать кнопку *Применить*. Все слайды разработанной презентации получат выбранный дизайн.

### АНИМАЦИЯ

*PowerPoint* дает возможность «оживить» демонстрацию презентации с помощью анимации. Можно создать эффекты анимации при смене одного слайда следующим.

Для настройки перехода от одного слайда к другому необходимо выделить слайд и ввести команду Показ слайдов  $\Rightarrow$  Смена слайдов...

слайдов с помощью раскрываю- <sup>раффект</sup> по применть ковсем щихся списков и установки флажков можно указать, какой *анимационныйэффект* будет использоваться при смене  $\|\cdot\|$ будет сопровождаться, что будет вызывать смену кадров —

![](_page_18_Picture_24.jpeg)

В раскрывающемся списке *Звук* можно выбрать звук, которым будет сопровождаться переход: *Аплодисменты, Колокольчики, Пишущая машинка* и так далее. Можно установить любой другой звук, выбрав звуковой файл.

Выбранные настройки можно применить как к одному текущему слайду, так и сразу ко всем слайдам презентации.

Любой объект, находящийся на слайде, можно заставить возникнуть на экране необычно: проявиться на экране, вылететь сбоку, развернуться до заданного размера, уменьшиться, вспыхнуть, вращаться и так далее. Текст может появляться целиком, по словам или даже по отдельным буквам.

Для установки значений параметров анимации объекта его необходимо выделить, а затем в контекстном меню выбрать пункт *Настройка анимации*. Появится диалоговая панель *Настройка анимации*.

![](_page_19_Picture_243.jpeg)

На диалоговой панели в верхнем окне *Порядок анимации* перечислены объекты данного слайда. После выбора одного из них можно приступить к настройке анимационных эффектов.

Вкладка *Эффекты* позволяет с помощью двух раскрывающихся списков установить тип анимационного процесса при появлении объекта на слайде и звук, которым будет сопровождаться заданное действие, и так далее.

Если выделенным объектом является текст, то в раскрывающемся списке *Появление текста* задается

способ появления.

Любая презентация должна быть интерактивной. Для этого необходимо в процессе демонстрации презентации иметь возможность изменять последовательность предъявления слайдов.

Существуют два различных способа создания переходов. **Первый способ** состоит в создании *гиперссылок* на *другие слайды* или, в общем случае, на *другие объекты* (документы на локальном компьютере и Web-страницы в Интернет).

**Второй способ** состоит в размещении на слайдах управляющих элементов (например, *Кнопок*). Если активизировать кнопку (щелкнуть мышью), то произойдет некоторое событие (в данном случае переход на другой слайд).

![](_page_19_Picture_12.jpeg)

С кнопкой можно работать как и с любым импортированным объектом: изменять размеры, цвет, положение на экране, настраивать действие.

### ДЕМОНСТРАЦИЯ ПРЕЗЕНТАЦИИ

Запуск демонстрации презентации может осуществляться либо командой **Показ слайдов Начать показ**, либо нажатием кнопки *Показ слайдов* на панели кнопок. Если делать это с помощью кнопки, то предварительно надо вызвать на экран первый слайд презентации, так как кнопка запускает демонстрацию, начиная с текущего слайда.

Для перехода от одного слайда к другому, следующему за ним, нажимают клавишу *Enter* или щелкают левой кнопкой мыши. Для перемещения по слайдам презентации вперед или назад можно пользоваться клавишей *PageUp* или *PageDown*.

В процессе показа слайдов указатель мыши не виден на экране, но он сразу появляется, стоит только начать перемещение мыши. В процессе демонстрации презентации для перехода на нужный слайд можно также пользоваться управляющими кнопками и гиперссылками.

### **ЗАДАНИЯ ДЛЯ САМОСТОЯТЕЛЬНОГО ВЫПОЛНЕНИЯ**

1. Создайте презентацию «Знакомство с компьютером».

Лабораторная работа 7. Применение электронных коммуникаций в профессиональной деятельности. Создание простейшей WEB-страницы и использование еѐ для подготовки

электронных документов Работа в среде браузера. Установка, настройка и работа с браузерами. Почтовый ящик.

# **1. Заходим в свой аккаунт Google. Если аккаунта нет – [создаем свой аккаунт.](https://sites.google.com/site/onlinedelo/3)**

**2. На странице поиска Google в верхней части страницы кликаем на ссылку - Еще - Сайты.** Или набираем в поисковой строке GoogleSites.

# **3. Кликаем на кнопку - Создать новый сайт.**

**4. Выбираем шаблон сайта.** Шаблон – это оригинальное готовое дизайнерское решение сайта. Выбираем на свой вкус, потом этой возможности не будет – она появляется только в момент создания сайта. Если это ваш первый сайт - я рекомендую выбрать "Пустой шаблон" - он же идет по умолчанию. Почему? Он быстрее всех грузится при загрузке веб-страницы, что немаловажно. И работа с готовыми шаблонами требует хотя бы первоначальных навыков работы с сайтами. Вы можете поэкспериментировать с шаблонами для следующего своего сайта.

# **5. Дайте название своему сайту.**

Введите имя, выбранное вами для сайта. Обратите внимание, в нижнем окне автоматически формируется адрес вашего сайта в соответствии с выбранным именем. Именно рядом с этим окном смотрим сообщение о том, свободно ли выбранное нами имя и адрес или нет.

# **6. Выберите тему.**

Выбирайте любую, ее потом можно будет изменить.

# **7. Дополнительные параметры.**

Сайт может быть открыт для всех или для группы лиц, приглашенных вами. Чаще всего, создаются сайты, открытые просмотра всеми, но пока вы над сайтом работаете, можно общий доступ закрыть, чтобы не демонстрировать незаконченную работу. Этот параметр также можно будет изменить в любое время.

Если на сайте содержание для взрослых - укажите это сразу.

# **8. Введите код.**

Сейчас мы увидим, доступен ли выбранный нами адрес сайта или нет... Если после нажатия кнопки "СОЗДАТЬ" нам предлагают ввести код повторно и рядом со строкой адреса сайта появляется сообщение "Выбранное вами местоположение недоступно" — это означает, что название сайта надо изменить, т.к. сайт с таким именем уже существует.

### **9. При сообщении: "Выбранное вами местоположение недоступно" - изменяем имя сайта.**

Чтобы для имени сайта был больше выбор, рекомендую вам обратить внимание на имена из двух слов, например, "ПростоHelp". И вообще, имя сайта потом тоже можно будет изменить, сейчас главное, чтобы строчка с адресом сайта прошла проверку на уникальность. Еще раз вводим код подтверждения - до тех пор, пока не начнется процесс создания сайта - 3-5 сек.

Лабораторная работа 8. Создание аварийного загрузочного диска. Основные угрозы и методы обеспечения информационной безопасности. Применение антивирусных средств защиты информации. Резервное копирование данных. Принципы защиты информации от несанкционированного доступа.

Задание 1. Создание диска аварийного востановления В Windows 7 имеется встроенный инструмент для создания загрузочного диска аварийного восстановления системы в случае крупного и серьезного сбоя. Для восстановления нам понадобится чистый DVD-диск и "пишущий" привод. Итак, приступим: Создание диска восстановления системы 1) Открываем программу "Пуск" -> Все программы -> Обслуживание -> Создать диск восстановления системы: 2) После этого для успешного создания загрузочного диска нужно вставить пустой диск в дисковод и кликнуть "Создать диск": 3) Начался процесс записи образа ОС на диск: Как только процесс записи подойдет к концу, Ваш диск восстановления Windows 7 будет готов.

Задание 2. Сравнить антивирусные программы.

Лабораторная работа 9. Работа c информационной справочной системой. Консультант +.

### Программа работы

1. Запустить с рабочего стола справочно-правовую систему «КонсультантПлюс».

- 2. Ознакомиться со структурой и возможностями Стартового окна информационно-справочной системы «КонсультантПлюс».
- 3. Войти из Стартового окна в режим «Обзоры законодательства». Просмотреть всю информацию в разделе: Правовые новости/ Специальный выпуск. Вернуться в Стартовое окно. По ссылке «Новые документы» открыть списки документов, включенных в систему за последний месяц.
- 4. Из Стартового окна перейти в раздел «Законодательство». Ознакомиться с общим построением справочно-информационной правовой системы «КонсультантПлюс». Сколько разделов существует в данной системе?
- 5. Изучить поочередно все подпункты основного меню системы. Зайти в «Карточку поиска», рассмотреть все еѐ элементы.
- 6. Зайти в режим Правового навигатора. Изучить: особенности поиска информации по конкретному правовому вопросу; двухуровневую структуру словаря; ключевые понятия и группы ключевых понятий; различные виды сортировки списка. Выйти из Правового навигатора.
- 7. Найти нормативно-правовые документы, используя различные виды поиска. Выполнить действия, указанные в табл. 1. **Таблица 1**

![](_page_21_Picture_131.jpeg)

![](_page_22_Picture_0.jpeg)

Продолжение табл.1

![](_page_22_Picture_120.jpeg)

![](_page_23_Picture_122.jpeg)

![](_page_24_Picture_216.jpeg)

7. Выйти из системы «КонсультантПлюс».

![](_page_24_Picture_217.jpeg)

![](_page_24_Picture_218.jpeg)

### **3. Промежуточная (семестровая) аттестация по курсу**

### *3.1 Заключительное тестирование по итогам изучения дисциплины*

По итогам изучения дисциплины, обучающиеся проходят заключительное тестирование. Тестирование является формой контроля, направленной на проверку владения терминологическим аппаратом, современными информационными технологиями и конкретными знаниями по дисциплине.

# *3.1.1 Подготовка к заключительному тестированию по итогам изучения дисциплины*

Тестирование осуществляется по всем темам и разделам дисциплины, включая темы, выносимые на самостоятельное изучение.

Процедура тестирования ограничена во времени и предполагает максимальное сосредоточение обучающегося на выполнении теста, содержащего несколько тестовых заданий.

a) при указании диапазона

# *3.1.3 Шкала и критерии оценивания ответов на тестовые вопросы тестированию по итогам освоения дисциплины*

ответов на тестовые вопросы тестирования по итогам освоения дисциплины

- оценка «отлично» выставляется обучающемуся, если получено более 81% правильных ответов.
- оценка «хорошо» получено от 71 до 80% правильных ответов.

- оценка «удовлетворительно» - получено от 61 до 70% правильных ответов.

- оценка «неудовлетворительно» - получено менее 61% правильных ответов.

### *3.2.1 Нормативная база проведения промежуточной аттестации обучающихся по результатам изучения дисциплины*

### **Нормативная база проведения**

# **промежуточной аттестации обучающихся по результатам изучения дисциплины ОП.07 Информационные технологии в профессиональной деятельности**

1) «Положение о текущем контроле успеваемости, промежуточной аттестации обучающихся по программам высшего образования – программам бакалавриата, программам специалитета, программам магистратуры и среднего профессионального образования в ФГБОУ ВО Омский ГАУ»

![](_page_25_Picture_257.jpeg)

### *4.2.3 Критерии оценивания экзамена*

*Критерии оценки теоретических и практических вопросов*

1. Оценка «отлично» ставится студенту за правильный, полный и глубокий ответ на вопрос. Ответ студента на вопрос должен быть полным и развернутым, ни в коем случае не зачитываться дословно, содержать четкие формулировки всех определений, касающихся указанного вопроса, подтверждаться фактическими примерами. Такой ответ должен продемонстрировать знание студентом материала лекций, базового учебника и дополнительной литературы. Оценка «отлично» выставляется только при полных ответах на все основные и дополнительные вопросы.

2. Оценка «хорошо» ставится студенту за правильный и полный ответ на вопрос. Ответ студента на вопрос должен быть полным, ни в коем случае не зачитываться дословно, содержать четкие формулировки всех определений, непосредственно касающихся указанного вопроса, подтверждаться фактическими примерами. Такой ответ должен продемонстрировать знание студентом материала лекций и базового учебника. Оценка «хорошо» (4балла) выставляется только при правильных и полных ответах на все основные вопросы. Допускается неполный ответ по одному из дополнительных вопросов.

3. Оценка «удовлетворительно» ставится студенту за правильный, но не полный ответ на вопрос преподавателя или билета. Ответ студента на вопрос может быть не полным, содержать

нечеткие формулировки определений, прямо касающихся указанного вопроса, неуверенно подтверждаться фактическими примерами. Он ни в коем случае не должен зачитываться дословно. Такой ответ демонстрирует знание студентом только материала лекций. Оценка «удовлетворительно» (3 балла) выставляется только при правильных, но неполных, частичных ответах на все основные вопросы. Допускается неправильный ответ по одному из дополнительных вопросов.

4. Оценка «неудовлетворительно» ставится студенту за неправильный ответ на вопрос преподавателя или билета либо его отсутствие. Ответ студента на вопрос, в этом случае, содержит неправильные формулировки основных определений, прямо относящихся к вопросу, или студент вообще не может их дать, как и подтвердить свой ответ фактическими примерами. Такой ответ демонстрирует незнание студентом материала лекций, базового учебника и дополнительной литературы.